Revised: 1/10/2014 Page 1 of 9

### PPQ020 DOWNLOAD INSTRUCTIONS

# Run PPQ020.

Once you have run PPQ020:

1. On an AS400 session click on Actions and then Receive File From Host.

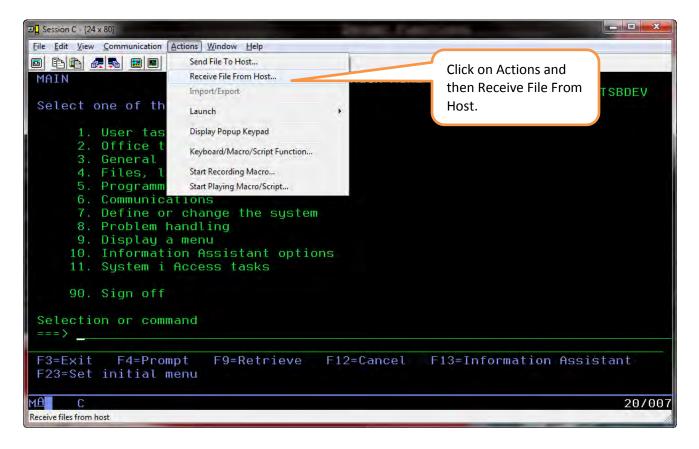

Revised: 1/10/2014 Page 2 of 9

# PPQ020 DOWNLOAD INSTRUCTIONS

2. Enter the name of the file that you wish to download from the AS400.

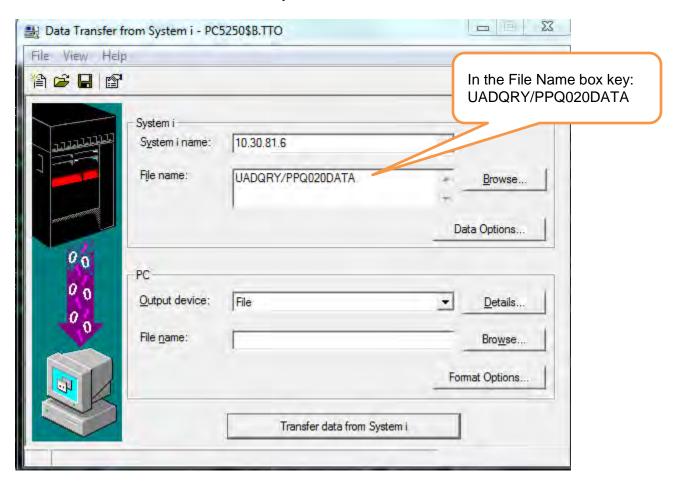

3. Click on File>Properties

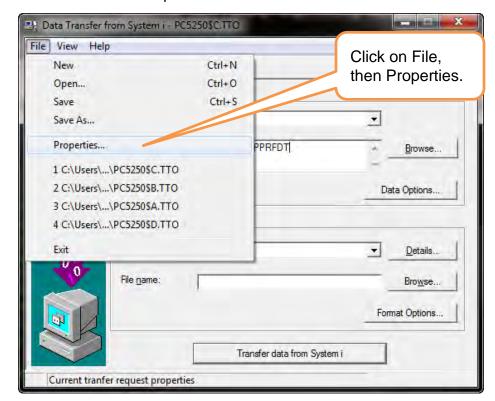

Revised: 1/10/2014 Page 3 of 9

# PPQ020 DOWNLOAD INSTRUCTIONS

4. Make sure that the Convert CCSID 65535 is checked. Then click OK.

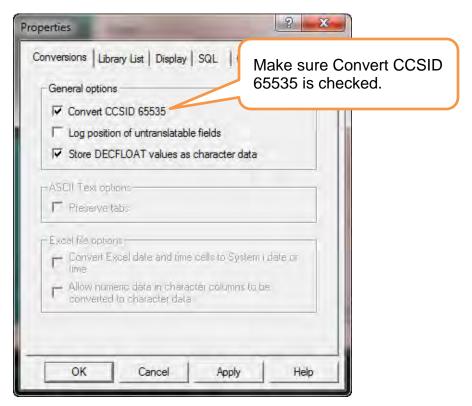

5. Click on the Details button.

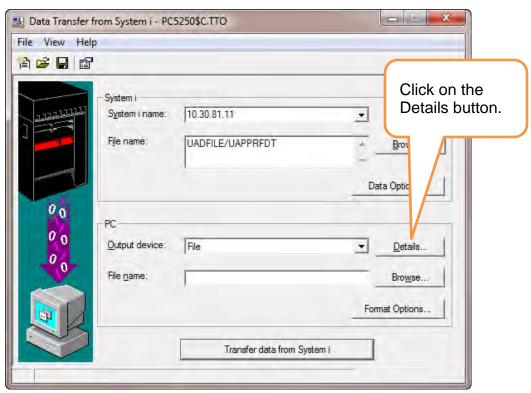

Revised: 1/10/2014 Page 4 of 9

#### PPQ020 DOWNLOAD INSTRUCTIONS

6. Select option to Create a new File. Select File type of BIFF8(MS Excel 8). And Uncheck the Save transfer description option.

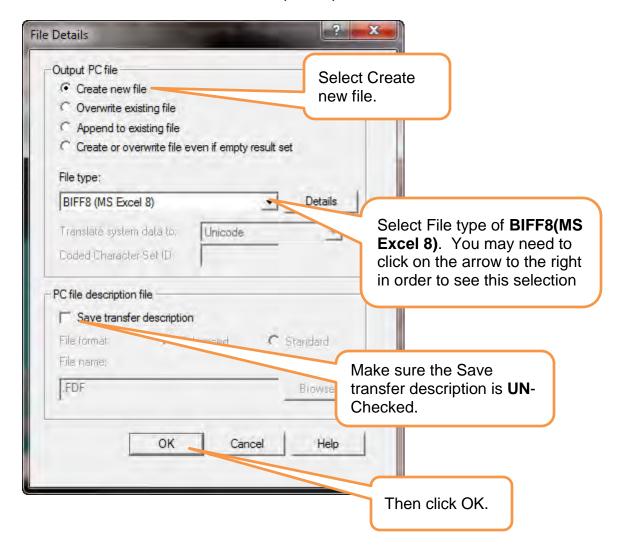

Revised: 1/10/2014 Page 5 of 9

#### PPQ020 DOWNLOAD INSTRUCTIONS

7. Click on the Browse button.

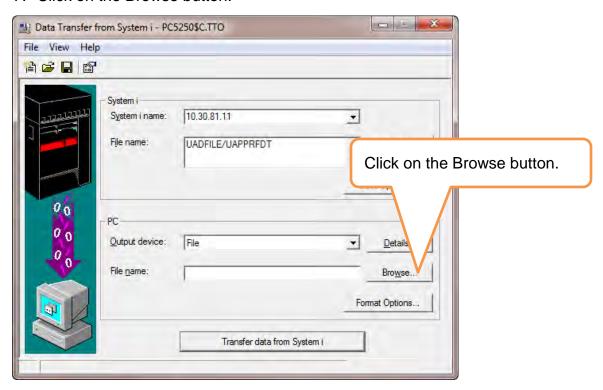

8. Click on the arrow and select the location on your PC where you which to save the files.

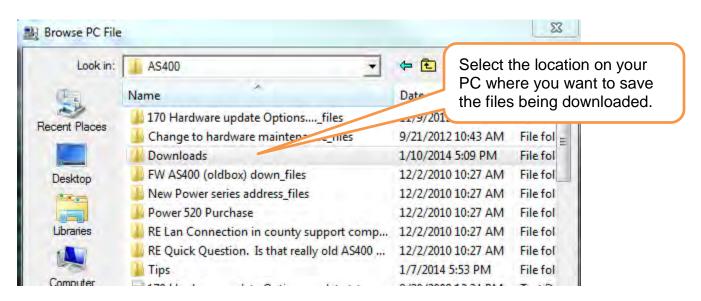

Revised: 1/10/2014 Page 6 of 9

#### PPQ020 DOWNLOAD INSTRUCTIONS

9. Once the location is selected, click in the File Name box and give the file being downloaded a name. We suggest a combination of your county name and the name of the file being downloaded. BE sure to put the .XLS extension on the end.

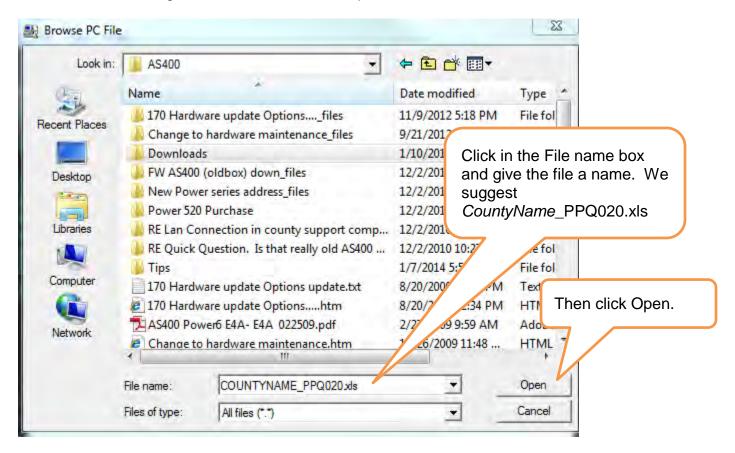

Revised: 1/10/2014 Page 7 of 9

# PPQ020 DOWNLOAD INSTRUCTIONS

10. Click on the Transfer data from System i button.

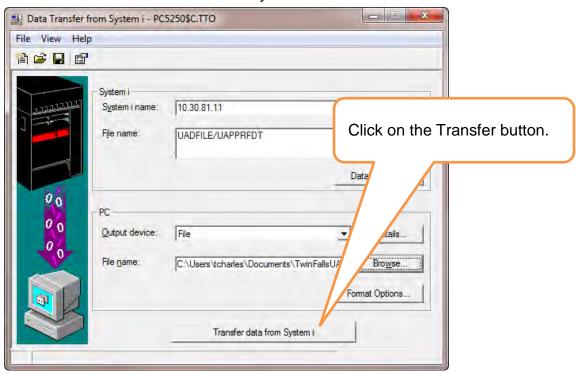

11. When successful you should get this message box saying how many Rows were transferred. Click OK.

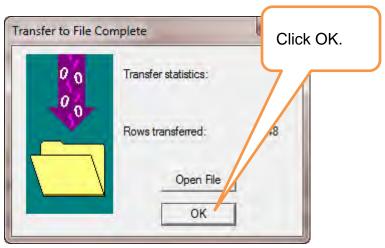

Revised: 1/10/2014 Page 8 of 9

# PPQ020 DOWNLOAD INSTRUCTIONS

12. Close the Data Transfer window.

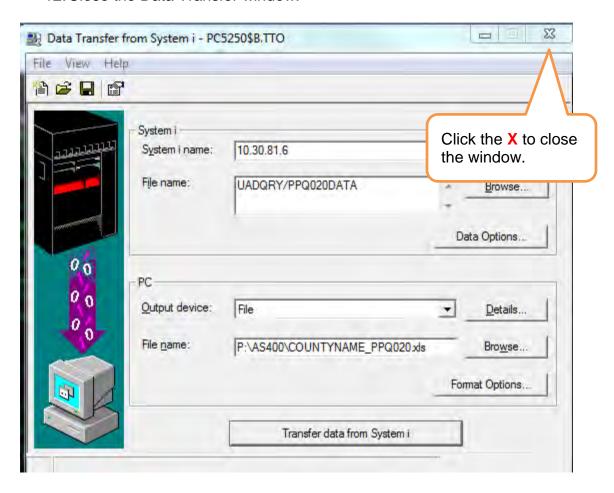

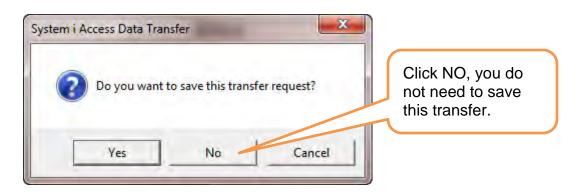

Revised: 1/10/2014 Page 9 of 9

# PPQ020 DOWNLOAD INSTRUCTIONS

13. The final step is to go into the folder on your PC where you saved the files too and email them to Gary Houde at <a href="mailto:gary.houde@tax.idaho.gov">gary.houde@tax.idaho.gov</a>.

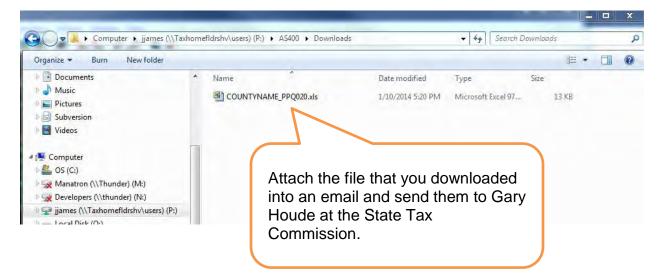